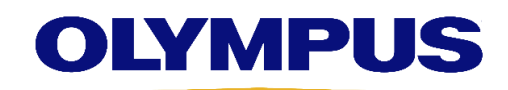

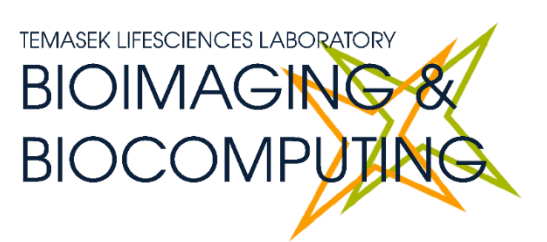

# **BEGINNERS SAFETY MANUAL FOR** OLYMPUS FV3000 CONFOCAL (#02-19)

Produced by Shaalini, Graham Wright, Fiona Chia, Cris Barzaghi, Melvin

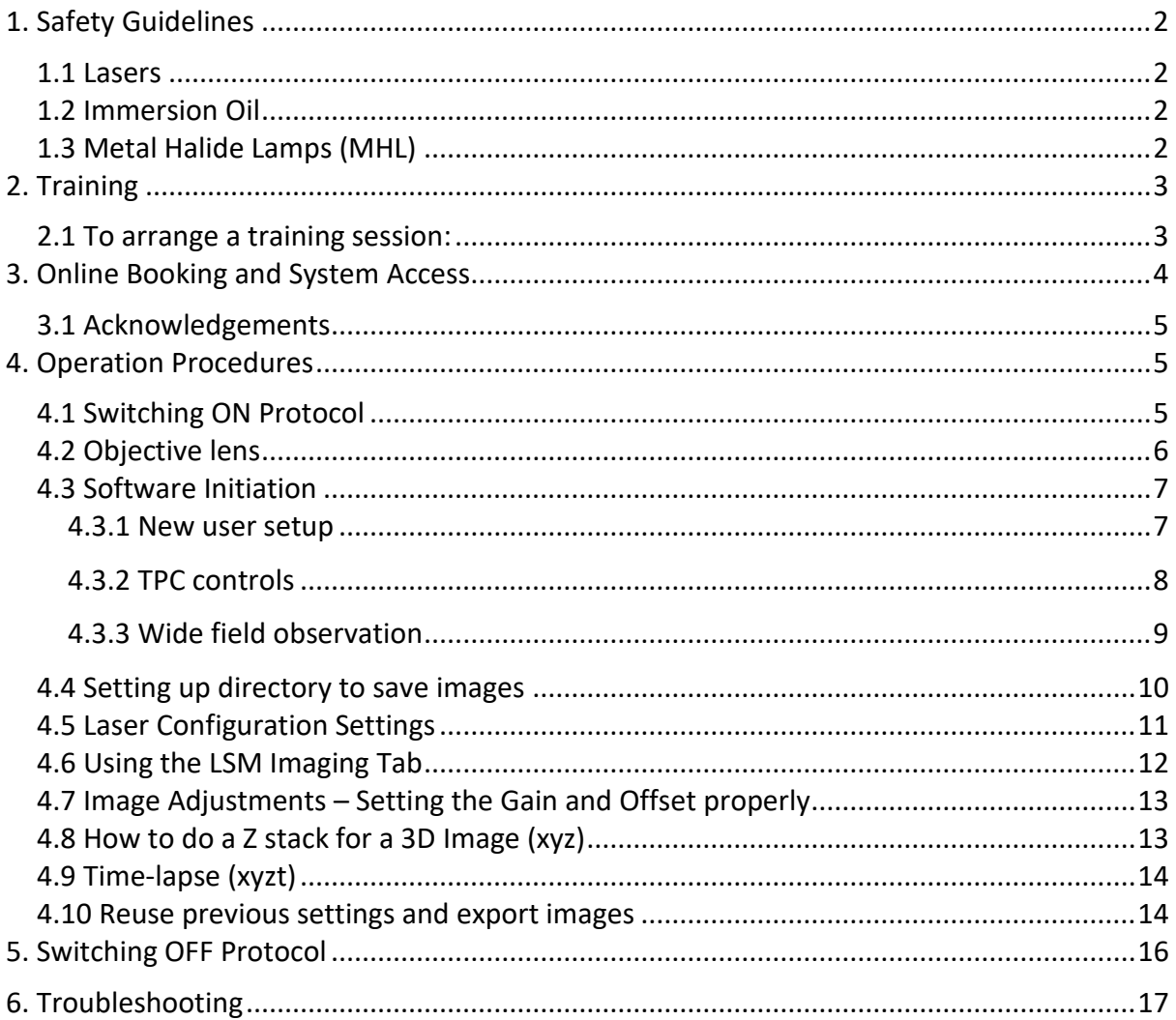

# <span id="page-1-0"></span>**1. Safety Guidelines**

Please adhere to the safety guidelines for your own safety and health. When in doubt, always approach the bioimaging facility for assistance.

# <span id="page-1-1"></span>**1.1 Lasers**

Lasers in the confocal facility are class 3 lasers. This means that the lasers are strong enough to cause serious damage to your eyes, including temporary to permanent blindness. Therefore, please always follow the safety guidelines below when using the confocal microscopes:

- Before turning on the lasers, make sure the power connections are all connected properly. If there are any disconnected wires, please reconnect them or inform the facility staff. If you see any exposed wires, do not attempt to use the equipment and inform facility staff immediately.
- For all confocal systems, there is a minimum time for lasers to be switched ON/OFF. Please check the operation procedure for the respective microscopy system that you are assigned to. This is to ensure the lasers have sufficient time to heat up and cool down before running again.
- When using the lasers to image, **NEVER** look directly at the laser while imaging. If a safety shutter is present, make sure it is in the correct position to better protect your eyes.

# <span id="page-1-2"></span>**1.2 Immersion Oil**

Modern immersion oil has no known hazards to human beings so far, yet they can cause discomfort to a person if the immersion oil has been left on skin for too long or inhaled. Therefore, please take note of the following safety guidelines for using immersion oil:

- Use the applicator to apply the immersion oil onto the slides for upright system.
- Do not touch the applicator oil directly on the objective lens as this will scratch or break the lens. Instead, allow the drop of oil to contact the lens surface.
- If the bottle containing immersion oil has oil on the sides, wipe down with kim wipes and ethanol. Wash hands immediately after with soap and water.
- Wipe immersion oil off objective lenses after use using lens paper and wash hands immediately after with soap and water.
- Always clean up any spilled oil or residue from oily slides immediately after your session.

# <span id="page-1-3"></span>**1.3 Metal Halide Lamps (MHL)**

Metal halide lamps are fluorescence lamps that emit a visible light range of 300 – 650nm, enabling us to observe fluorescence signals such as GFP, DAPI and RFP. Metal halide lamps contain mercury vapours that are extremely toxic to the human body. Therefore, please take note of the following safety guidelines when working with the metal halide lamp:

• Ensure that the metal halide lamp has been off for at least 30 minutes before switching it on. Once the lamp has been turned on, it must remain on for a minimum of 30 minutes to allow sufficient time for it to warm up and run properly. The lamp has an enforced cooldown of 300 seconds (5 minutes) after shutdown where the lamp cannot be switched on until the 300 seconds is up.

- Check the timer on the power box to ensure the mercury lamp does not run past 2,000 hours. The timer indicator on this particular lamp power box blinks when the timer crosses 1,900 hours.
- Do not look directly at the MHL when it is switched on as it can damage your eyes.
- Do not attempt to remove the light guide from the MHL, **especially** when it is on. Direct emission of the MHL may set off fires.
- If there are no users in the next 30 mins, MHL must be turned off.
- Never attempt to change a bulb yourself. Please contact facility staff when you notice that a bulb has reached between 2,000 – 2,500 hours or is not functioning properly.
- **Important!** If you hear an explosion and see the burner indicator turn red from blue, **save your work and evacuate immediately.**

# <span id="page-2-0"></span>**2. Training**

Use of confocal microscopy and the online booking system is authorized by facility staff only. All users must attend the confocal training session conducted by the Bioimaging facility staff before they are allowed to access the confocal system.

#### <span id="page-2-1"></span>**2.1 To arrange a training session:**

- Please email Bioimaging Facility [\(bioimaging@tll.org.sg\)](mailto:bioimaging@tll.org.sg) for a training session.
- Fill in the necessary particulars in the form here: [http://microscopy.tll.org.sg/pages/conf\\_training\\_form.html](http://microscopy.tll.org.sg/pages/conf_training_form.html) (E.g. Lab, PI, sample, and a brief description of your project)
- We will help you identify the most appropriate microscope for your imaging needs.
- We will then arrange training session according to your availability within a week.
- Training sessions usually last 1 3 hours depending on users' previous experience.
- Users receiving training are highly encouraged to bring their own samples so that staff can adjust trainings to your imaging needs, but if not possible, staff have their own samples that they can work with.

Once you have completed the training session, we will grant you access to both the confocal PC and the online booking system. Please keep in mind that only bioimaging facility members are allowed to conduct the training. None of your lab members are allowed to conduct the training for you.

If you need a refresher or some specific advice on anything microscopy related, please approach any member of the Bioimaging Facility for assistance/help.

We also offer training on the various types of image analysis and image processing software available here at TLL, including ImageJ/Fiji, Huygens and Imaris.

# <span id="page-3-0"></span>**3. Online Booking and System Access**

- Booking of all Light microscopes prior to use is **COMPULSORY** through microscopy resource booking via TLL intranet (*[https://intranet.tll.org.sg/App/tll\\_intranet/booking\\_searches](https://intranet.tll.org.sg/App/tll_intranet/booking_searches)*)
- Users are only allowed to book the confocal system that they have received training on. If they wish to book other confocal system, they have to receive a separate training.
- Users are entitled to advance bookings of up to 2 weeks. They are advised to plan their experiments accordingly to avoid any disappointments.
- During Office Hours (*Weekdays from 8.30am to 6pm*)
	- ➢ Each user is entitled to a **MAXIMUM of 2 bookings** per system per week.
	- $\triangleright$  Users whom are trained on multiple systems are entitled to a maximum of 3 bookings per week but it has to be shared across the systems that they have received training on.
	- $\triangleright$  Each booking must not exceed 3 hours.
	- ➢ If users have utilized all their entitled bookings for the week, **"24Hr Rule"** can be applied where they can book the system in less than 24 hours in advance according to its availability. If extra slots are booked within the 24-hour period, a note of **"24Hr Rule"** should be made in the booking description.
- During Non Office Hours (*Weekdays after 6pm, Sat, Sun & Public holidays*)
	- $\triangleright$  If users require more slots in a particular week, they can book on weekdays during non-peak hours (*after 6pm*), on weekends (*Sat and Sun*) and on public holidays.
	- ➢ If extra time is required, bookings can be extended out of peak hours *(E.g. 3 – 7pm).*
- Bookings exceeding these limits are subjected to cancellation without prior warning.
- Simultaneous bookings of two or more different systems are not allowed. Multiple bookings for the same system on the same day during office hours is strictly prohibited.
- If users cannot attend a booked session for any reason, it is **COMPULSORY** that they cancel their booking through TLL intranet and email (*[confocal@](mailto:confocal)tll.org.sg*) to announce the availability. If they are the last users for the day, they need to check if the system has been switched off completely.
- If users are swapping a session with another user, they must change the booking details accordingly.
- Under any circumstances, users are not allowed to make bookings on behalf of other people. Users who have received training but are yet to gain access to microscopy resource booking may approach TLL Bioimaging department for booking assistance if they need to use it urgently.
- If a user fails to show up within the first 30 minutes of their booking, the slot is forfeited and is free for any user to use it.
- If any users violate any of these Booking rules, users will be subjected to the 3 strikes policy.

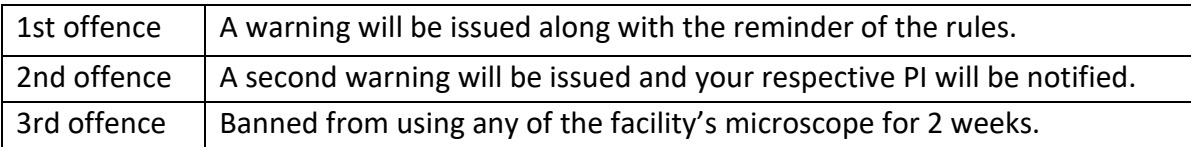

#### <span id="page-4-0"></span>**3.1 Acknowledgements**

If you use the TLL Microscopy and Imaging facility and/or have been trained or assisted any of the bioimaging facility members in your research, then this should be acknowledged appropriately in your publications and presentations.

# <span id="page-4-1"></span>**4. Operation Procedures**

Every confocal system in TLL Bioimaging Facility has its specific instructional manual which are found in every confocal rooms. Strictly adhere to the correct order of operation for all system. Failure to do so will result in disciplinary action from the facility. Any issues encountered during the operation of the system are advised to seek help from the Bioimaging facility.

Modification, exchange or removal of components beyond this operational manual is strictly prohibited and is only carried out by the manufacturer, Bioimaging facility or by experienced users approved by bioimaging facility. During operation of laser microscopy system, do not look into the laser beam directly as they are all Class 3b and Class 4 lasers.

# <span id="page-4-2"></span>**4.1 Switching ON Protocol**

- (a) SIGN IN the Logbook and record your START-TIMING.
- (b) Switch on the Master switch on the wall **(1)** & PC **(2)**. Wait until windows icon pops up.
- (c) Switch on Stage controller box **(3)** & CBH controller **(4)**.
- (d) *(Optional)* Turn on the Metal Halide lamp **(5)**, if needed.
- (e) Turn on the Touch screen panel power button at the back **(6)** and wait for 5s to light up.
- (f) Switching ON Lasers,
	- To use 405/488/561/640nm, switch on the power button on the main combiner **(7)**, then turn the key to "ON" **(7A)** and finally turn on the individual lasers that you need.
	- To use 445/514nm, switch on the power button on the sub combiner **(8),** then turn the key to "ON" **(8A)** and finally turn on the individual lasers that you need.
- (g) *(Optional)* Turn on the incubator **(9)** if required. It takes 10-15mins to stabilize.
- (h) Mount your slide onto the sample holder. If you need Live cell Imaging, turn on the OkaLab incubator and the facility CO<sub>2</sub> (10). It takes 10mins to stabilize. If you require help mounting the stage incubator holder onto the stage, please request help from the TLL bioimaging department.
- (i) Log in with your TLL user account and double click on "FV31S-SW" to load the software.
- (j) Load the FV31S-SW software and check if the model is "OLYMPUS IX3-SSU". Then click OK. Wait for complete initialization and **DO NOT** move any components on the microscope during the initialization process.
	- a. If you are starting it at the morning of the first day of the week, check that the turret is set to 10x objective or lower, then click "YES". Cleaning the stage will take some time.
	- b. Otherwise, click "NO" to skip cleaning.

#### <span id="page-5-0"></span>**4.2 Objective lens**

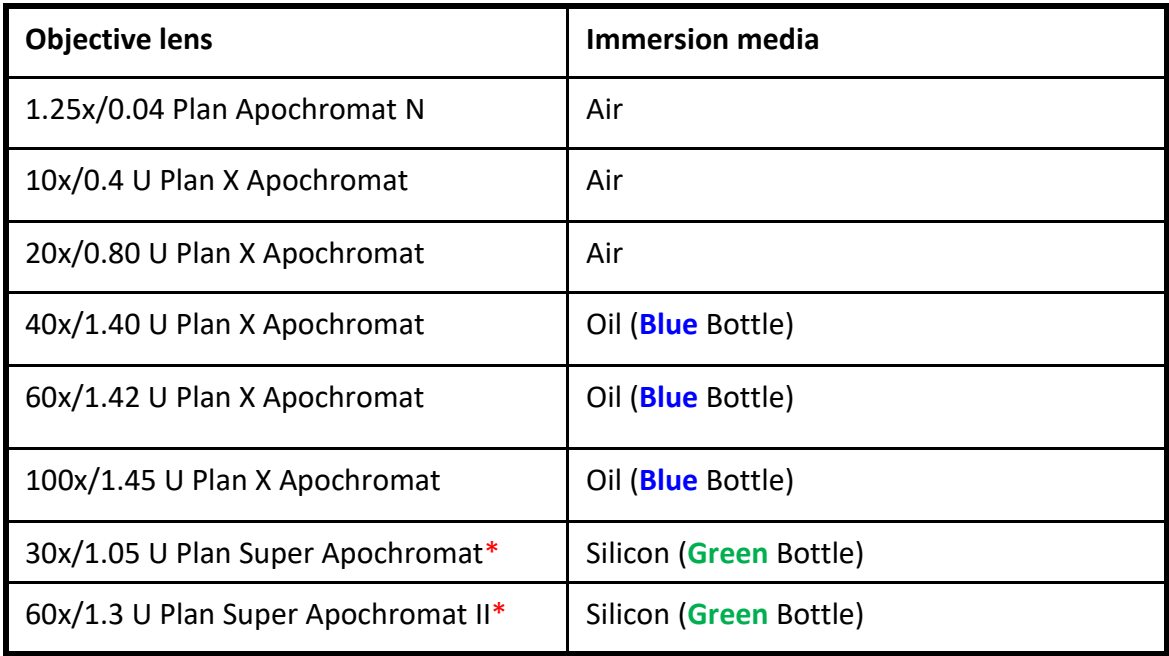

#### **\*Important!**

If you need to use the silicone lens, please let Bioimaging know. Staff will assist in taking the silicone lens and changing the application settings

#### <span id="page-6-0"></span>**4.3 Software Initiation**

Wait for complete initialization of microscope and Windows after logging in with your TLL username and password.

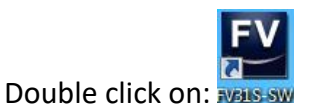

The HW configuration screen will appear:

Select Enable XY stage control.

Click on *OK* and wait for complete initialization. Do not move anything on the microscope during the initialization process.

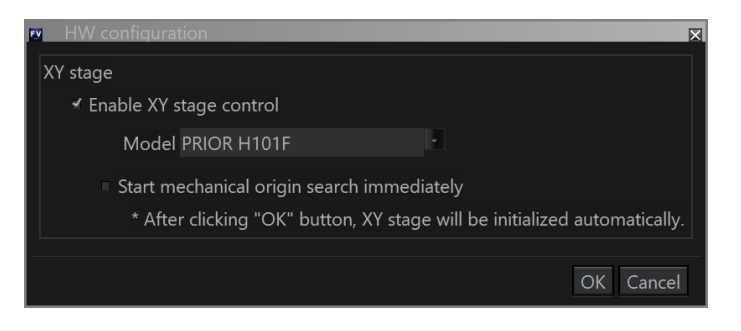

#### <span id="page-6-1"></span>4.3.1 New user setup

If this is the first time you are using the computer terminal, even if you have been trained in an FV3000 system before, you will need to follow the steps below.

You will only need to run this once.

- 1. (If your monitor is a 4K monitor) Right click on the desktop > select "Display settings" > set **Display scale** to **125%**
- 2. Start up FV31S-SW
- 3. Click on "**Layout**" > Select "**Advanced Workflow and Viewer Visualization**" > Click Apply.
- 4. In **PMT Setting** tab
	- i. Turn on **Sequential Scan**: change from "None" to "Line" or "Frame"
	- ii. Activate **Pinhole "Auto"** adjustment ※ Pinhole defaults to the smallest setting if you don't press this button.
- 5. In menu **Tools** > **Configuration** > **Microscope Link** tab, check the following:
	- i. Enable **Parfocal correction**
		- ii. Enable **Parcentral correction**
	- iii. Enable **Condenser interlocked with objective lens**
	- iv. (upright only) Enable **Automatic insert of condenser top lens**

The following two options can be selected depending on your preferences:

- v. **Turn the TPC backlight off during scanning**: Check to turn off TPC screen during scanning (live view or acquisition)
- vi. **Turn the LED indicator off during scanning:** Check to turn off LED indicators on the microscope body during scanning.

#### <span id="page-7-0"></span>4.3.2 TPC controls

You can switch to and control the wide field ocular mode by using the TPC.

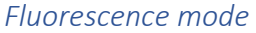

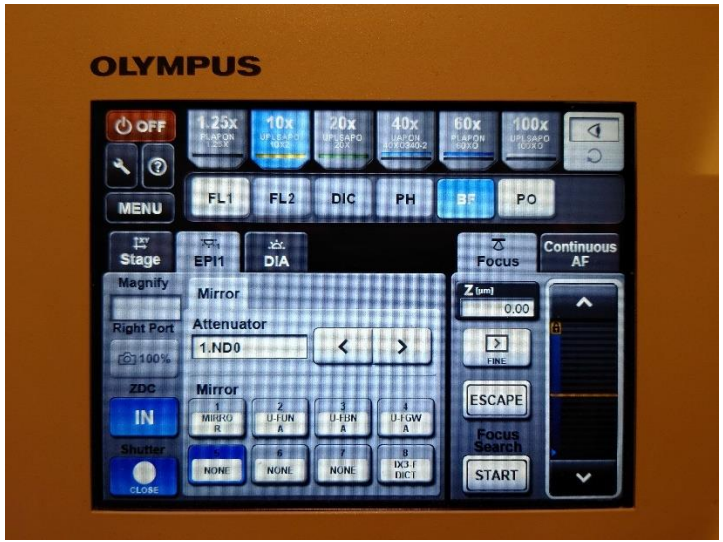

- 1. Press the button at the top right corner of the TPC until it switches to the eye symbol.
- 2. Press FL1 to switch to fluorescence mode and see the fluorescence controls.
- 3. Press the appropriate button on the Mirror section to switch excitation wavelengths.
	- U-F**U**NA: **UV** cube use for DAPI
	- U-F**B**NA: **Blue** cube use for GFP, Alexa Fluor 488
	- U-F**G**WA: **Green** cube use for RFP and mCherry
	- MIRROR: Mirror cube for confocal imaging only. Not for ocular viewing.
	- IX3-F DICT: DIC cube for DIC viewing.
- 4. Cycle the Attenuator to adjust the excitation brightness. The number shown is the amount of light shining on the sample as a percentage of the total from the MHL.
- 5. Press the Shutter button at the lower left corner to open the shutter for sample excitation to view and focus your sample.
	- Keep the shutter closed until you actually need to view the sample. Even if you are looking away from the sample, make it a habit to turn off the shutter to minimise photobleaching.

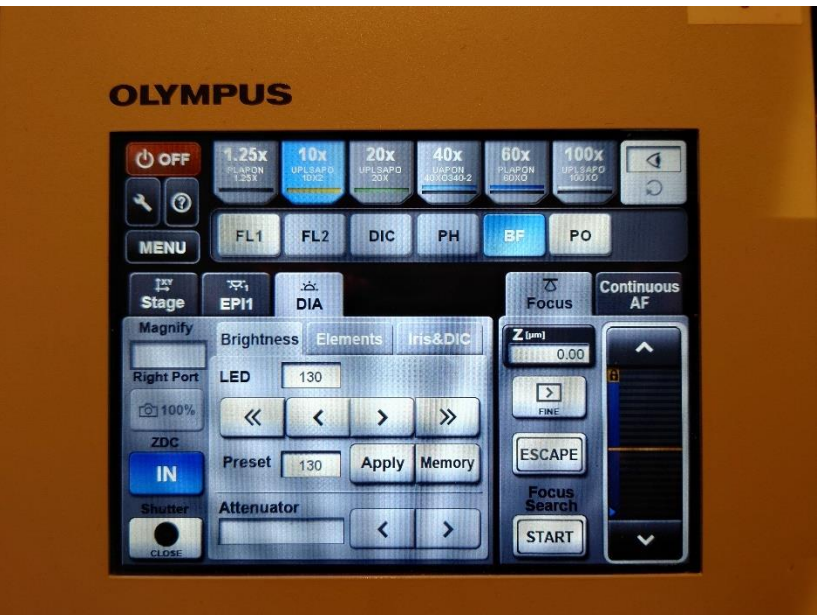

- 1. Press the button on the top right corner of the TPC until it switches to the eye symbol.
- 2. Press BF to instantly see white light controls.
- 3. Press the « < > » buttons to change the brightness of the LED light. « » changes the brightness by 10 while < > changes the brightness by 1.
- 4. A preset of 130 is defined. To instantly go to that brightness, press Apply.

#### <span id="page-8-0"></span>4.3.3 Wide field observation

Alternatively, on the FV31S-SW software, you can press on the ocular tab to observe the specimen using either bright field/DIC or fluorescence mode.

• For Brightfield imaging, select **Ocular>Ocular>DIA.** 

> Select Cube turret #1: **Empty/IX3-F DICT** Under DIA, **ON** both TD shutter and Trans lamp. Increase intensity of Trans lamp for specimen viewing.

• For Fluorescence imaging, select **Ocular > Ocular > EPI.** 

Select Cube turret #1**:** U-F**U**NA/U-F**B**NA/U-F**G**WA

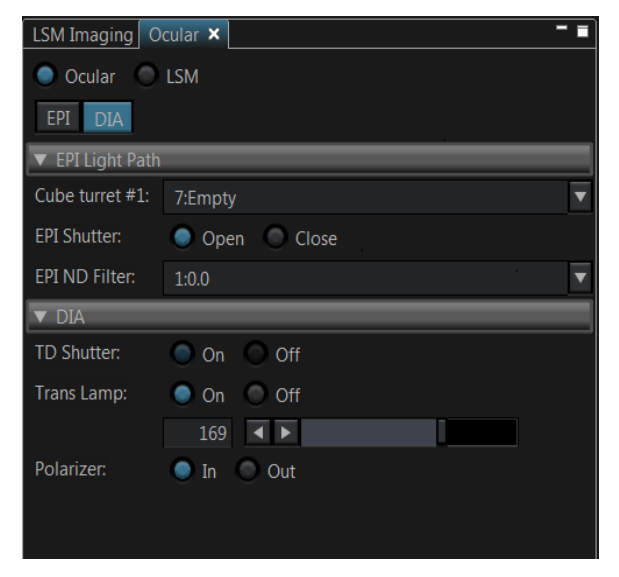

Select the appropriate EPI ND Filter to control the fluorescence intensity.

#### Then EPI shutter: **Open**

<span id="page-8-1"></span>※ Keep it **Closed** until you are actively viewing your sample.

#### **4.4 Setting up directory to save images**

If this is your first time using the FV3000, you need to change your default folder away from the Fluoview software default, which is in the C: drive.

- Go to Configuration  $\rightarrow$  Preference tab  $\rightarrow$  File/Folder
- Uncheck Use default folder
- Press the Browse button to change the folder to either inside the  $D:$  or  $E:$  drives.

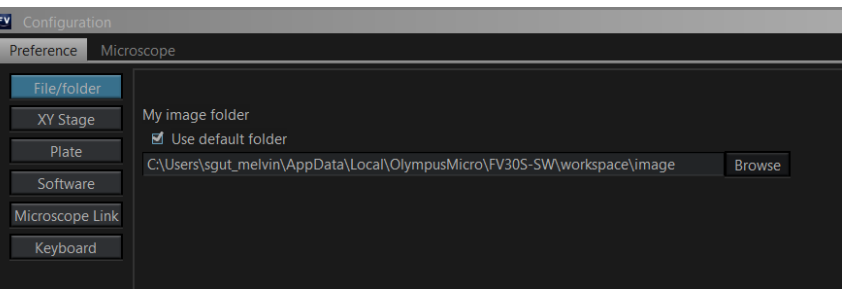

To save an image:

- Under **Acquire tab**, select the **folder icon** to select your directory to save all your images.
- Please save in your folder. You have several different options on where you can save your images.
	- ➢ Option 1: D: or E: → Users → shaalini (create your own folder)→ BPAE cells.oir. Do keep in mind that we will delete any images which are older than 3months. Please make sure to do a backup.
	- ➢ Option 2: In TLL //research\_cmn/ drive folder in your respective lab folders.
	- $\triangleright$  Option 3: In your own lab drive.
- Key in the title of your image. Subsequent images will be saved in a running sequence no.
- Your images will be saved in  $*$ . oir proprietary format.

Important: please do not save any data on the C: drive. Images saved in C: drive will be deleted immediately!

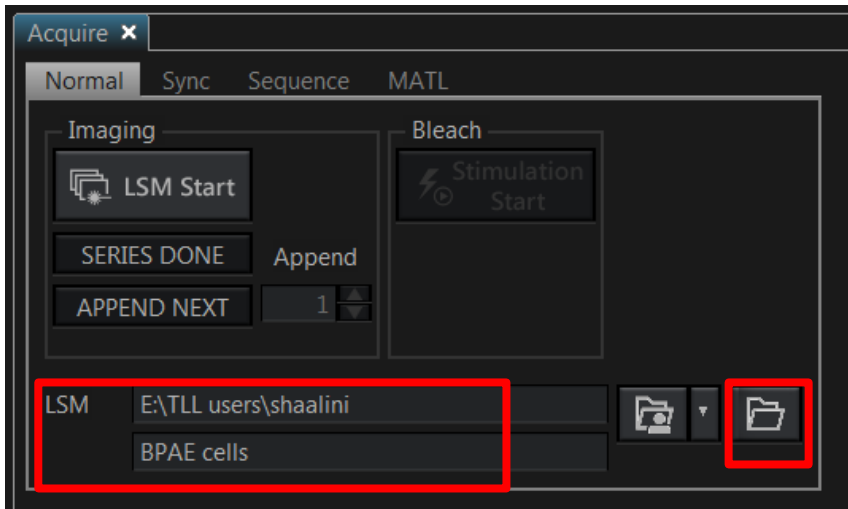

#### <span id="page-10-0"></span>**4.5 Laser Configuration Settings**

Under **PMT Setting tab**, click on **Dye and Detector**. A list of commercially available dyes along with its excitation and emission values are available for selection.

- 1. Choose the appropriate dye.
- 2. Select **Add**.

3. It will immediately be reflected under phase 1 where each dye will be allocated to its respective channel. A transmitted light channel will also be shown by default.

- 4. Click **OK**.
	- Under Laser ND filter: Select 10%.
		- ※ If you need more than 10% laser power you can switch off the ND filter, but most imaging will not need that high power of a laser.
	- Set your laser power for all your channels at 1%.
	- Emission range could be altered to include a broader range of signal otherwise you could use the default settings.
	- For detectors:
		- ➢ **HSD**: keep HV within 350-500. More than 500 will produce intense background noise.
		- ➢ **SD***:* keep HV within 600-800. More than 800 will contribute to intense background noise.

Under PMT settings tab:

- **Mode**: Select *VBF*
- **Average**: average a given number of scans to get a higher signal to noise ratio.
	- ➢ In *Line mode* the averaging will be done on a lineby-line basis.
	- ➢ In *Frame mode* the averaging will be done frameby-frame. Drawback: slower scanning time, more bleaching, double exposure effect if your sample moves. Averaging of 2 times will help you to get better quality images if you can afford to do so.

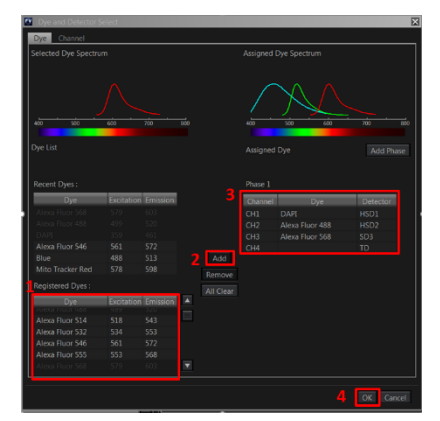

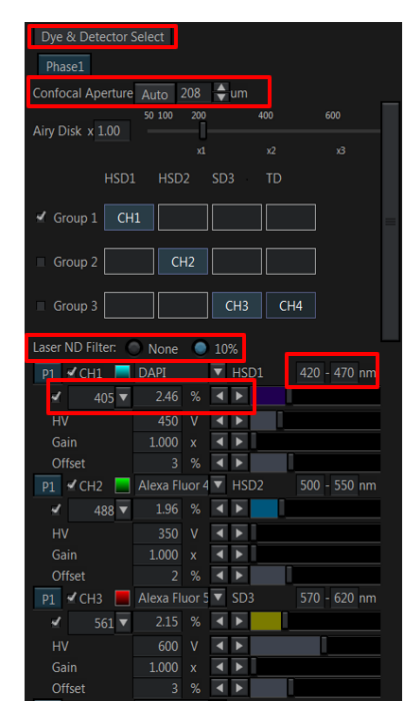

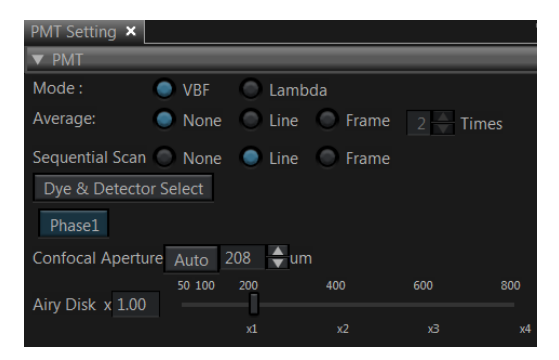

No averaging or Line averaging is recommended if you are doing live-cell imaging.

- **Sequential scan:** Select *Line* to prevent crosstalk among the fluorophores. If you select *None*, simultaneously imaging is done where cross talk is prominent.
- **Confocal Aperture**: press **Auto** button to make sure pinhole size is set to optimal confocal imaging at Airy Disk ×1. This gives the most optimum size for the thinnest optical slice while not sacrificing imaging quality. Increasing the size of the Airy Disk from

1× gives a brighter image while making the optical slice thicker, while decreasing the size of the Airy Disk from  $1 \times$  gives a darker image while not making the optical slice thinner.

#### <span id="page-11-0"></span>**4.6 Using the LSM Imaging Tab**

Under **Scan Settings** tab, in which you can set the parameters for your imaging:

- **XY**
	- ➢ **Type:** normally, Galvano is used. For live imaging, resonant imaging is preferred for its fast imaging but resolution will be lower.
	- ➢ **Mode:** Normally, mono-directional mode is used. For fast imaging, roundtrip can be selected where phase correction has to be adjusted.
	- ➢ **Interlace:** Normally OFF is preferred. If 2x is selected, it would capture the image by skipping every 2 lines of the image.
	- ➢ **Speed**: the slower, the better your image will be (a higher signal: noise ratio; but it takes longer and its more prone to photobleaching of your sample).
	- ➢ **Scan Size**: the number of pixels in your image (the more pixels the higher the resolution, to an extent, but slower the acquisition)
	- ➢ **Zoom:** allows you to magnify your region of interest, the arrows allow you to zoom images

 $\bullet$  OFF  $2x$  $\bigcirc$  4x Interlace: Speed: 2.0 us/pixel  $\overline{\blacksquare}$ Image Size: Aspect Ratio: 1:1  $-4.3$ 512x512 $\overline{\phantom{0}}$ Scan Size: New York High voltage correction: O ON  $\bigcirc$  OFF Pixel: 2.0 usec Line: 2.120 msec Frame: 3.258 sec  $\sqrt{2}$ Rotation:  $0.0 \triangleq$ Reset Pan X:  $0.000 \div 100$  Reset  $0.000 \leftarrow$  um Reset Pan Y: 1.00  $\overline{4}$   $\overline{)}$  $7$ oom:  $\quad \quad \circledast \quad \text{x1}$ 

 $\Box$ 

Roundtrip

Galvano Resonant

 $na \times$  Ocular

 $\frac{1}{\sqrt{2}}\leq \sqrt{2}\leq \sqrt{2}$ 

• OneWay

Scanner

Type:

Mode:

only in the center. Ideal zoom which satisfy the Nyquist limit can be achieved by zooming till the red arrow, any zoom beyond it will result in poor resolution and result in more photobleaching/damage.

Click on **Live** *(images according to your scan setting configuration*)**/Live 2x** *(2x faster imaging)***/Live 4x** *(4x faster imaging)* to view a live image. You can now adjust parameters while checking the result directly on the monitor. Be careful though, if you spend too long doing this you will photo bleach and damage your sample. Start focusing your sample and then center it moving the stage.

Now, based on the image, you can adjust the brightness using:

- **Excitation laser power:** The higher the laser power, the higher the risk of photobleaching. Also, this will alter both the brightness of the fluorescent image and that of the transmitted light detector.
- **Gain:** This adds computer processing to the signal from the detectors into the image to increase/decrease its brightness. For optimum signal to noise ratio, keep at 1.00×.
- **HV:** Keep below 500/800 for HSD/SD detectors for a low-noise image
- **Offset:** adjusts the background/black level
- **Pinhole**: the wider the pinhole aperture, the thicker is the optical slice which means a blurrier, but brighter image.

There is no general rule: these adjustments mainly depend on your sample.

# <span id="page-12-0"></span>**4.7 Image Adjustments – Setting the Gain and Offset properly**

Check image saturation level by clicking Hi-Lo icon. The image will change colour to show red and blue pixels. Blue indicates that the signal in a given pixel is black, with a value of 0. Red indicates that the signal in a given pixel is saturated (overexposed) with a value of 4095.

For optimal performance, the image needs to be so that then entire image is set to the limits of the dynamic range. Different sets of experiments may have different fluorescence intensities.

Adjust the image using a combination of the excitation *Laser power*, *HV* and *Offset*: Reduce either the HV or the laser power, until red pixels disappear. Adjust Offset to the point just before blue pixels appear.

Click *LSM start* to capture an image.

#### <span id="page-12-1"></span>**4.8 How to do a Z stack for a 3D Image (xyz)**

- 1. Under Z Series: **ON** for Z.
- 2. Select **Live 2x** or **Live 4x** to see the specimen and click **Register** under origin tab to save your focal plane where your image is focused. After completing the Zstack. **Move** can be selected to move back to the focal plane of focus.
- 3. Turn the focus knob clockwise and move all the way to the top of your sample. Click **Register** under start tab.
- 4. Turn the focus knob anticlockwise and move all the way to the bottom of your sample. Click **Register** under end tab.
- 5. With **system optimized** selected, the program will determine the optimal settings for your Z-stack. You can override these settings using the **slices** or **z-step size** boxes. Beware that changing these will alter the zresolution you attain.
- 6. Click the **LSM Start** button to begin the series.

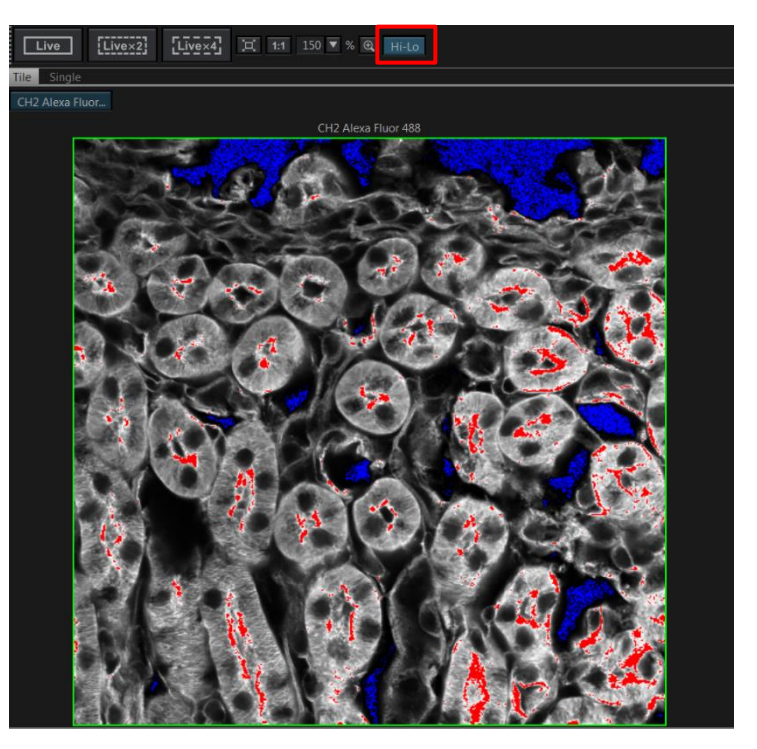

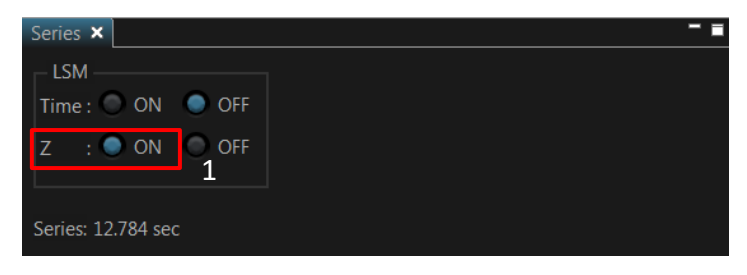

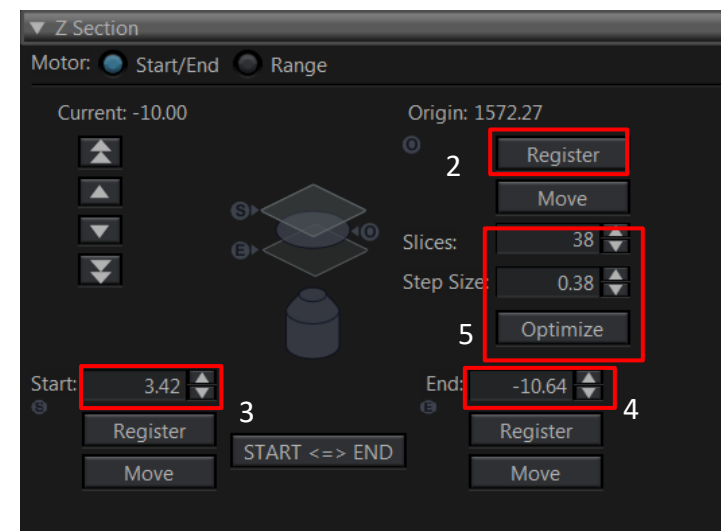

#### <span id="page-13-0"></span>**4.9 Time-lapse (xyzt)**

- Under Series: *ON* both Z and Time.
- Register Z stack before registering Timelapse.
- LSM Total: indicates the total time it would take to complete your imaging according to your Timelapse settings.
	- ➢ **Cycle**: is the number of times you would like to repeat the imaging during your timelapse experiment.
	- ➢ **Interval**: "FreeRun" continues to capture images until it has completed your selected cycle. You could always choose an interval of your choice.

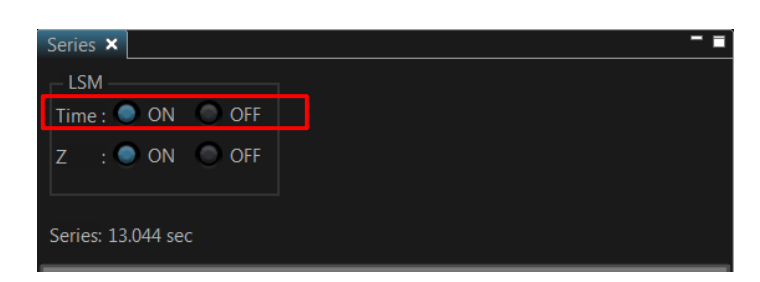

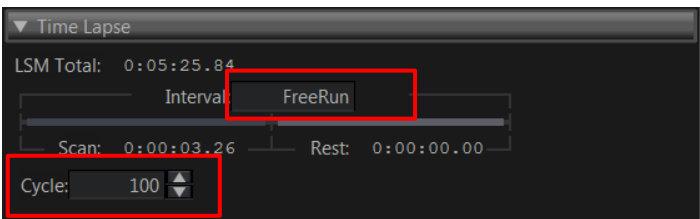

#### <span id="page-13-1"></span>**4.10 Reuse previous settings and export images**

- Reusing previous Settings:
	- $\triangleright$  You can upload a configuration from a previous image. **File>Open>Image**.
	- $\triangleright$  In your image tab, select the arrow and click **property** where it displays a detailed record of the settings used to acquire the image, including its properties. Click on the **load acquisiton parameters** icon of the image to reuse your previous image settings.

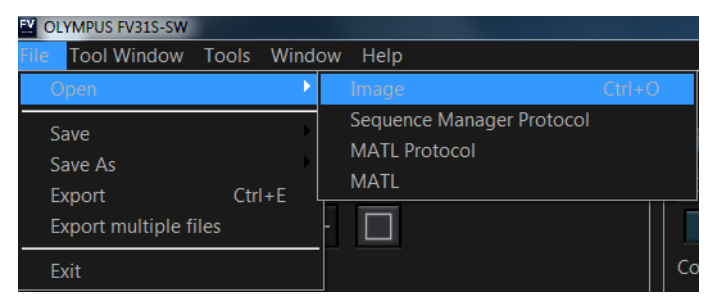

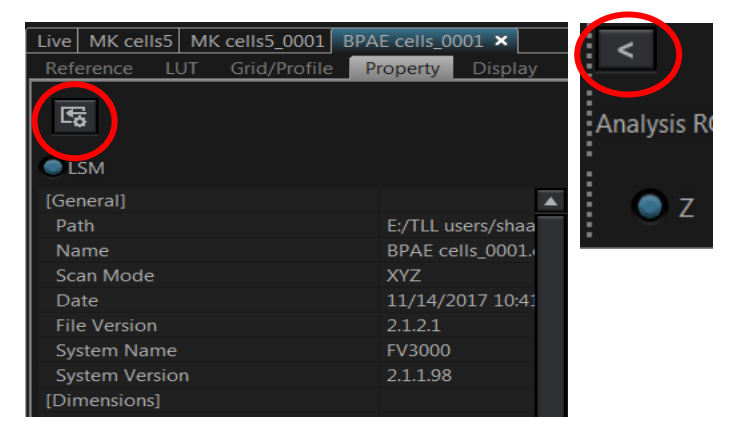

- Export Images:
	- $\triangleright$  Right click on the image and then export. An Export windows will pop up.
	- $\triangleright$  Select your directory where you would like to save your TIFF images into.
	- ➢ Save as type: TIFF (\*.tif, \*.tiff*)*
	- ➢ Under Output format, select RGB Color with merge and 24bit Full color.
	- ➢ Click Save.

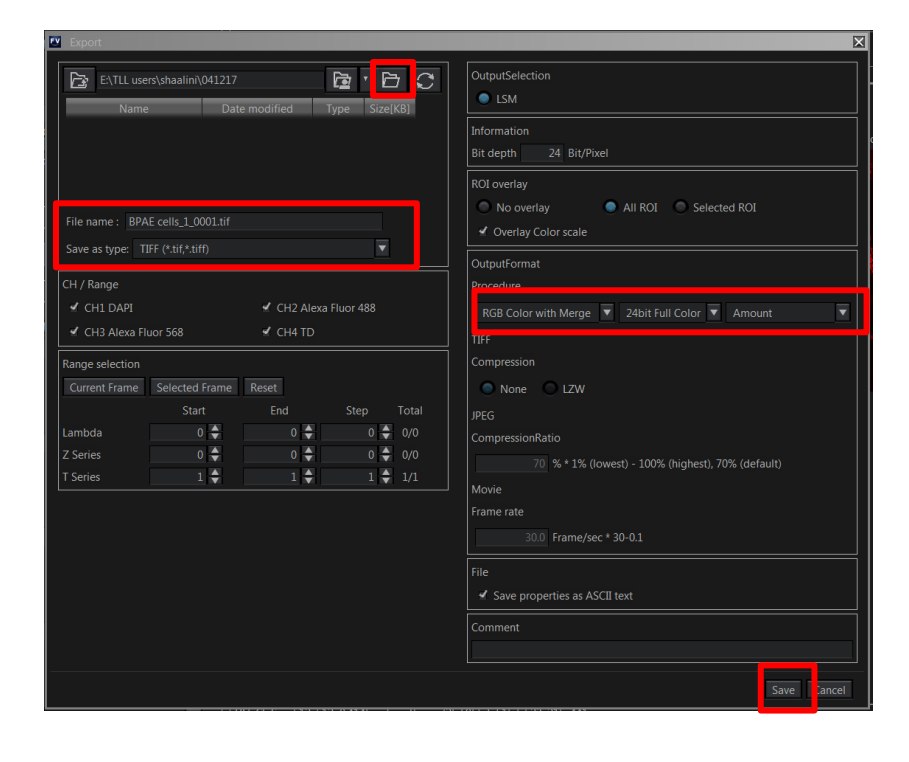

# <span id="page-15-0"></span>**5. Switching OFF Protocol**

Check through TLL microscopy resource booking if there is a user immediately after you. If there is a user immediately after you, leave the system on and log off the PC. Otherwise switch off the system.

- (a) Save your images through TLL common drive folder. Images saved in computer D/E drives will be *deleted within a month without prior warning*.
- (b) Lower down the objective lens completely. *(Z value= 0)*
- (c) Remove the specimen holder with the sample and return the stage to central position.
- (d) Carefully clean the objective lens with Whatman lens tissue using 100% ethanol.
- (e) Switch lens back to 10x/0.3 objective lens.
- (f) Exit the FV31S-SW software and shut down PC **(2)**.
- (g) Press "OFF" on the touch screen panel and wait for 5 secs for the light to disappear. Then, switch OFF the power button at the back of touch screen panel **(6)**.
- (h) Switch off the Stage controller box **(3)**, CBH controller **(4)**.
- (i) Switch off the HBO/Mercury lamp if used **(5)**. (Record down the lifespan hours in the logbook.)
- (j) Switching OFF lasers,
	- To turn off 405/488/561/640nm, turn off the individual laser lines and turn the key to "standby", **(8)**. Switch off the main combiner **(7)**.
	- To turn off 445/514nm, turn off the individual laser lines and turn the key to "standby" **(10)**. Switch off the sub combiner **(9)**.
- (k) Turn off the incubator **(12)** if it was on.
- (l) Finally, Switch off the master switch on the wall **(1)**.
- (m) Fill in the logbook with the objective lens used.

# <span id="page-16-0"></span>**6. Troubleshooting**

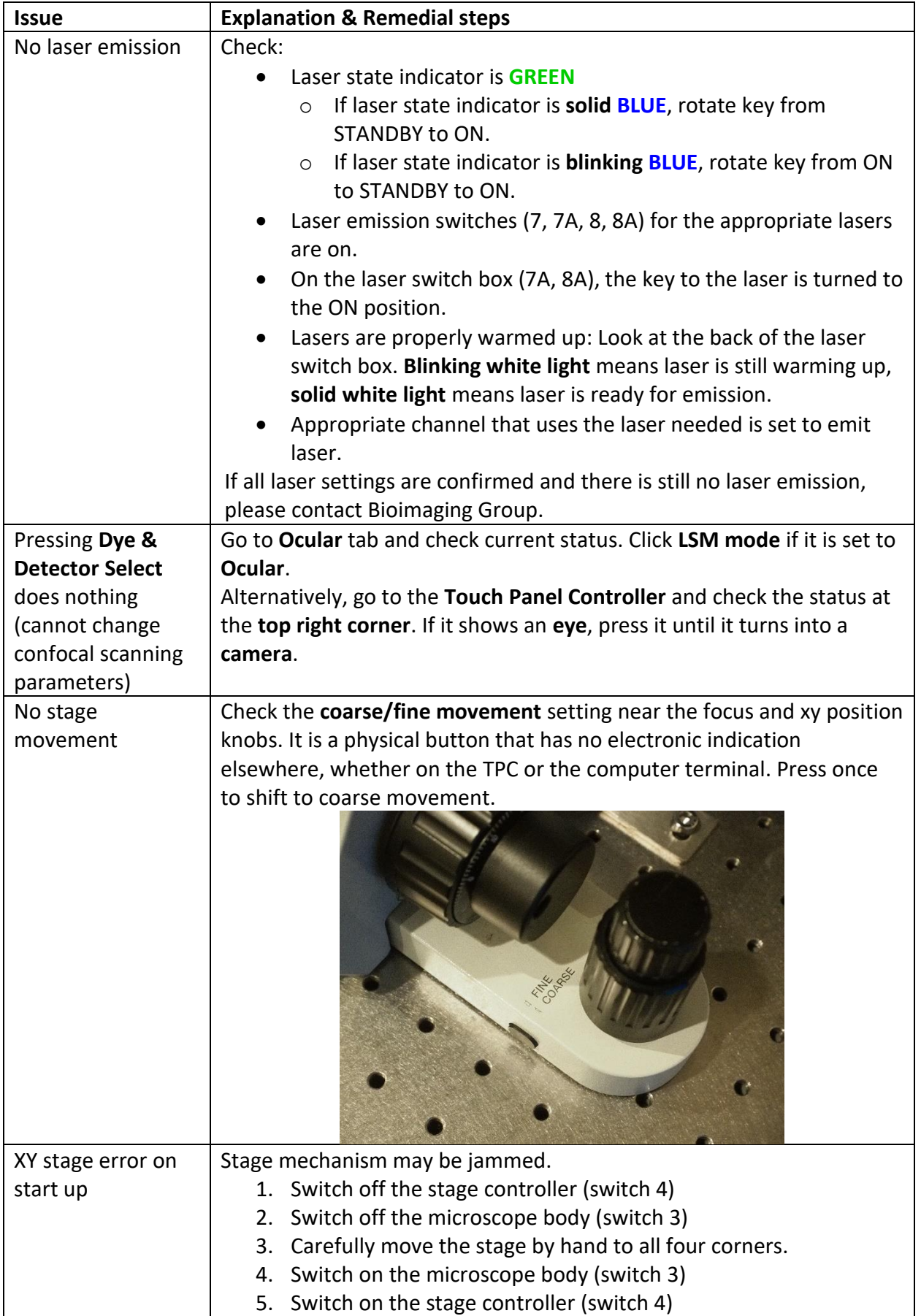

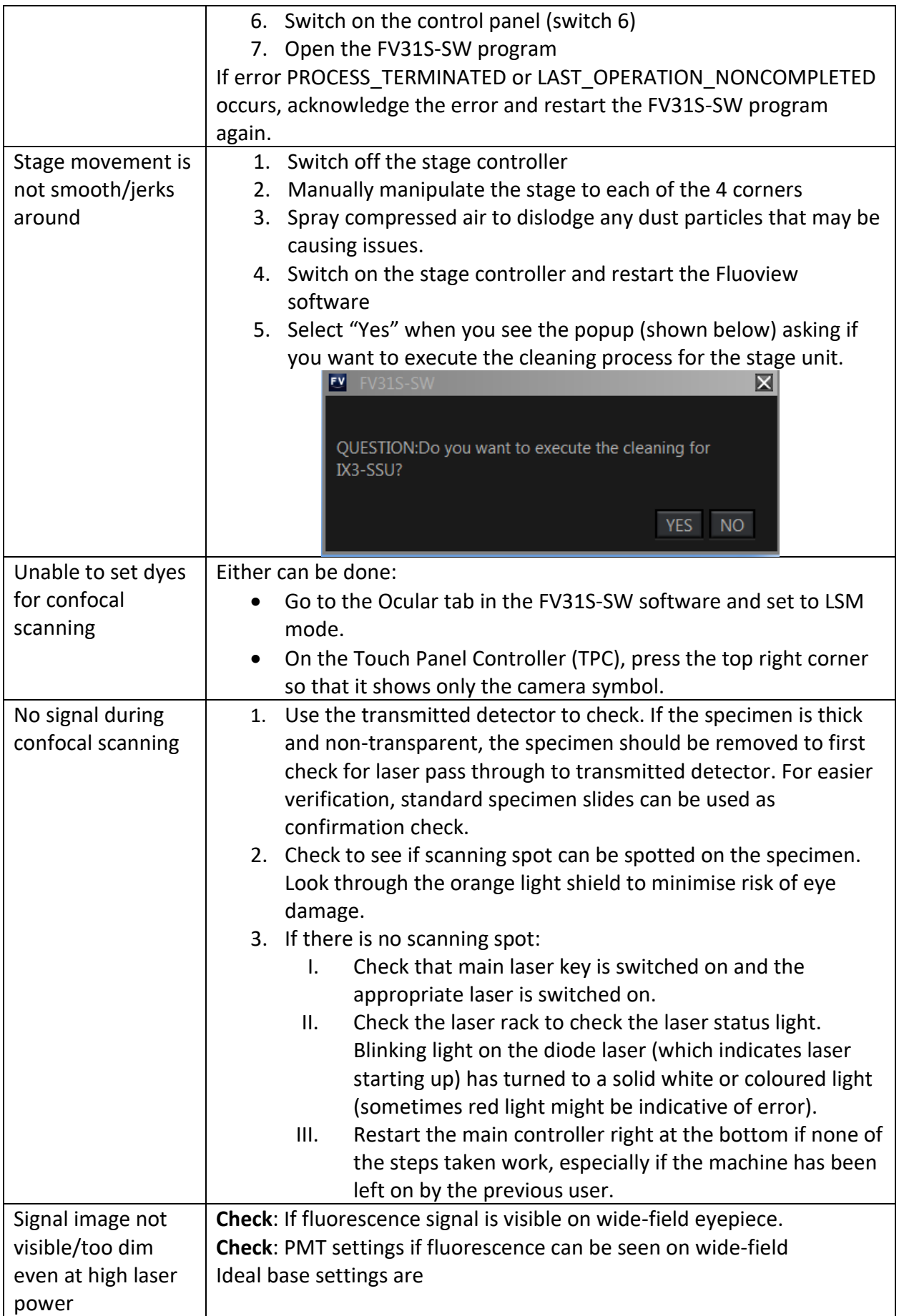

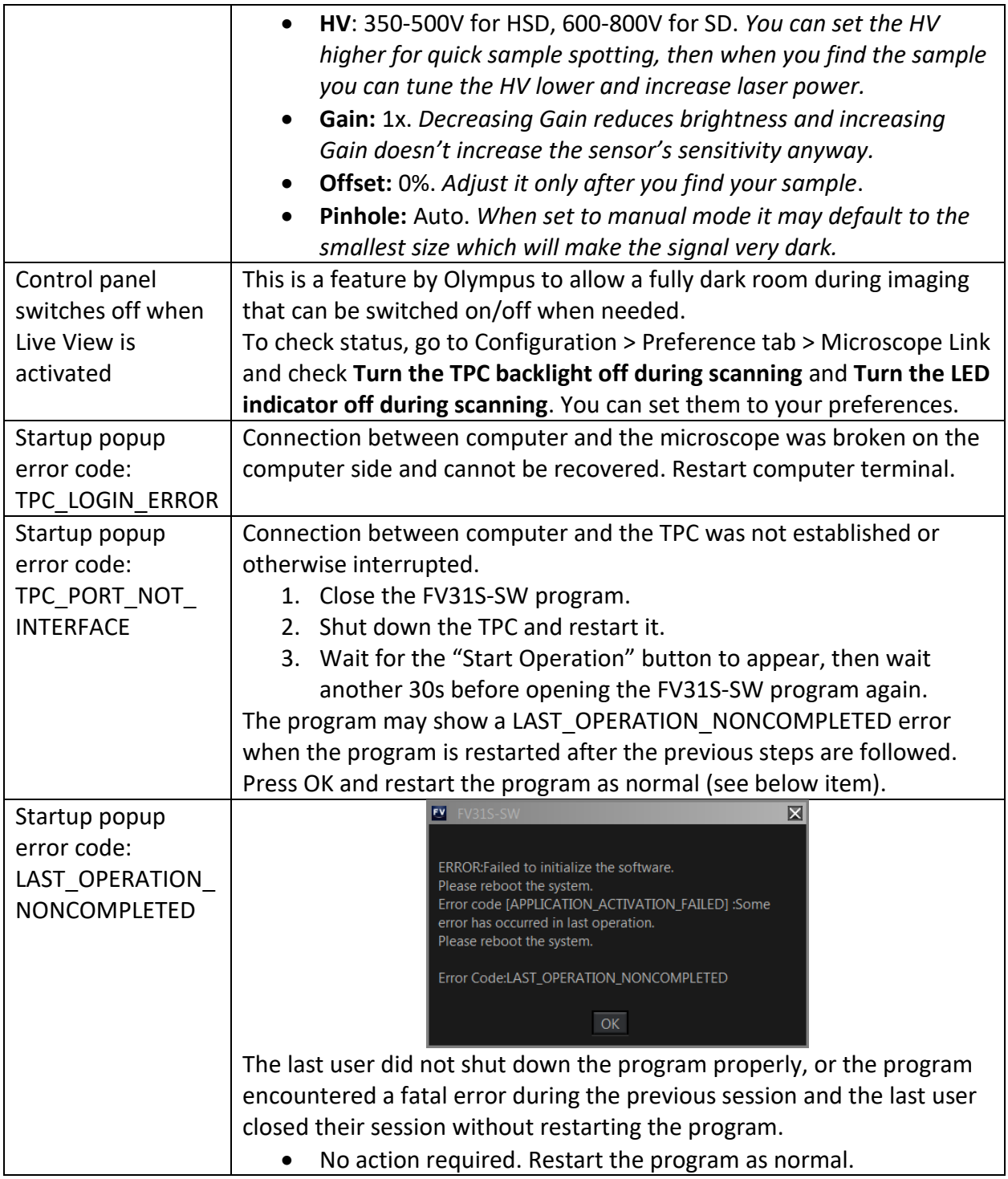